安達成彦 220516 作成開始・221225 改訂(ver.1)

# **筑波大クライオ電子顕微鏡 (cryoARM300II, K3)**

# **内外向け初期トレーニング・テキスト**

#### 本テキストは、以下の先生方に教えていただいた内容をまとめる形で作成しました。心より **感謝申し上げます。(\*敬称略)**

牧野文信 [JEOL/阪大]、福村拓真 [JEOL]、細木直樹 [JEOL]、坂本美織 [JEOL]、藤田純 三 [阪大]、宮田知子 [阪大]、難波啓一 [阪大]、横山武司 [東北大]、原田彩佳 [筑波大]、 ⼤和⽥有華 [筑波⼤]、岩崎憲治 [筑波⼤]、重松秀樹 [SPring-8/JASRI]、柳澤春明 [東⼤]、 中根崇智 [阪大]、真柳浩太 [九州大]、

#### **\*⽇常業務としては、施設スタッフが V. 朝のアラインメント を⾏った後に、 Screening 測定を II+III の⼿順で、連続測定を II+IV の⼿順で⾏う流れとなっています。**

## **⽬次**

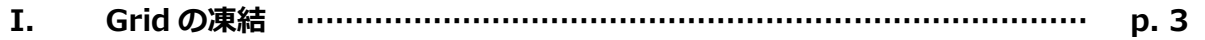

- ・Vitrobot による Grid 凍結 …………………………………………………… p.3
- ・ワークステーションで Grid をカートリッジに取り付ける ……………… p.5 ・Grid を取り付けたカートリッジを電顕に⼊れる ………………………… p.6
- ・(実験が終わったら)カートリッジを電顕から取り出す ………………… p.6
- **II. Atlas, Square, View 画像の撮影 …………………………………………… p. 7**

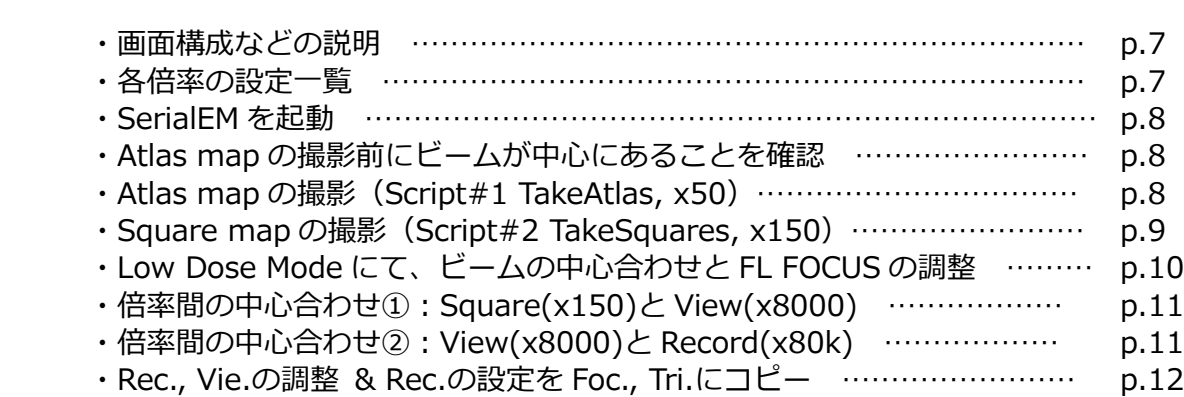

・Hole Template の作成 ………………………………………………………… p.12

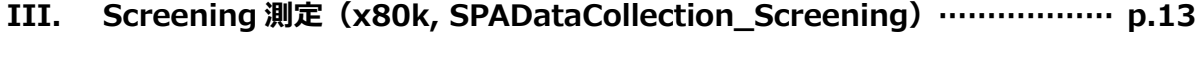

**IV. 連続測定(x80k-120k, 9-holes/2-shots, SPADataCollection)……… p.14**

安達成彦 220516 作成開始・221225 改訂(ver.1)

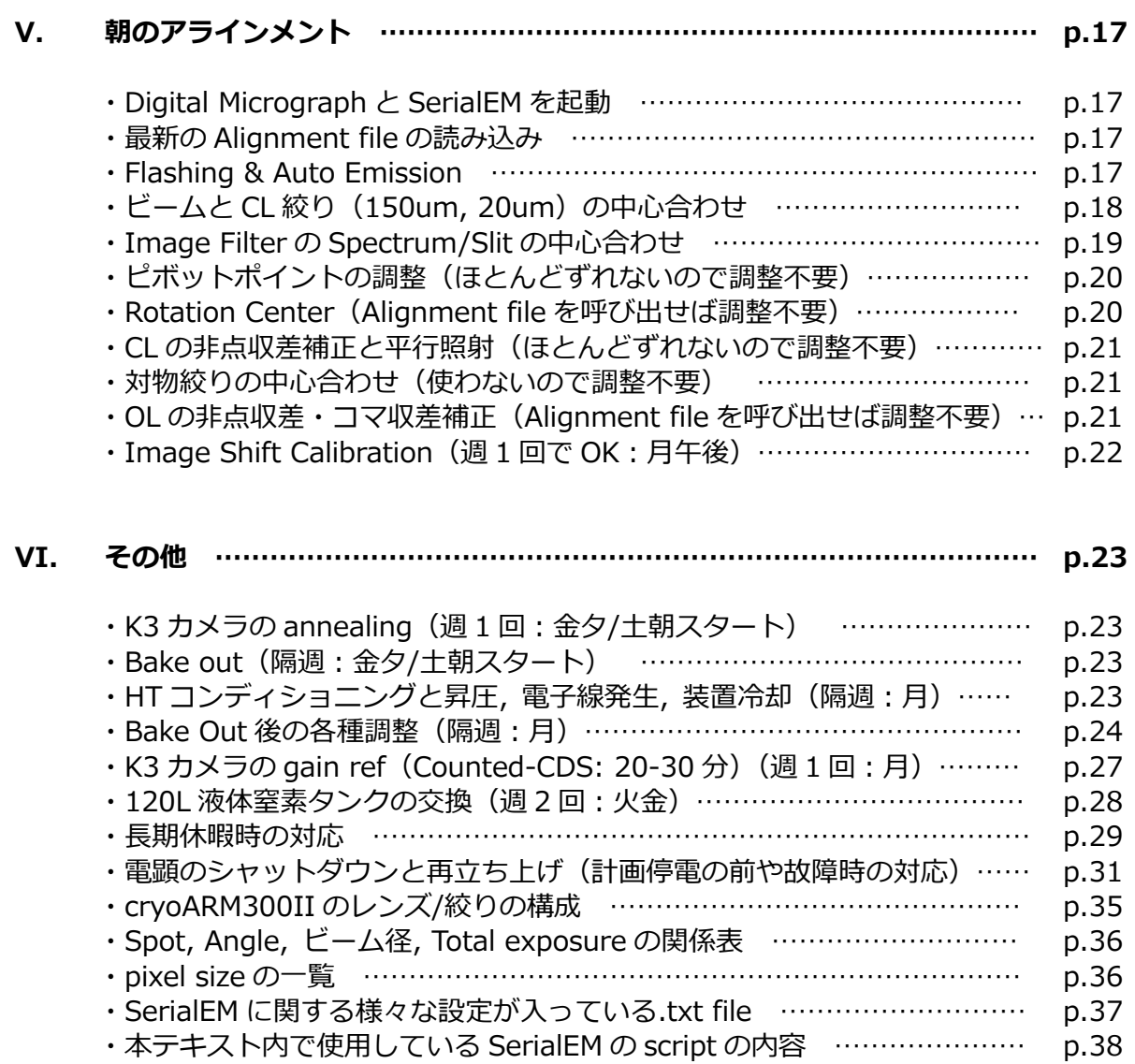

#### **変更履歴**

⽇本語第 00 版 22.09.14. 安達 成彦 叩き台 version。 日本語第 01 版 22.12.25. 安達 成彦 連続測定時の倍率変更が容易な手順に変更。その他、細かい点を修正。

安達成彦 220516 作成開始・221225 改訂(ver.1)

# **I. Grid の凍結**

#### **●Vitrobot による Grid 凍結**

(\*Vitrobot による Grid 凍結は KEK クライオ電顕・初期トレテキストの p.3-5 を参照)

グリッド作製における全般的な注意点 \*凍結後の Grid に触れる全てのものが、すでに冷えた状態であるように気をつける。器具か ら出る泡が激しく沸騰した状態から小さい泡が出る状態になるまで待ってから使う。 \*一度液体窒素で冷やしたものを外に出すと霜がつくが、それを再度液体窒素に入れると、霜 がグリッドに付いて良くない。なので、液体窒素の外に出さないか、新しいものを使う。

#### **器具の冷却など**

1L ポット x 4 に液体窒素を注ぐ。注ぎ口をアルミ箔でフタをする。

・Vitrobot の⽴ち上げ □Humidifier をはめる(**正しくはめないとステージとぶつかって故障します**) □下からシリンジで MO 50mL を入れる (最後に少し引く) □Vitrobot の電源を入れる(スイッチは装置の背面の右手下) □タッチパネルで 18℃ (or 希望の温度), 100%, humidifier ON に設定 □Use Footpedal, Humidifier off, Skip grid transfer にチェックを入れる □2回くらい踏んで、白いフタを閉じる □ろ紙を1枚ずつ、左右にセット(手袋着用。切り口の曲がりが外側を向くように) □(ろ紙を入れて1時間たったら新しいものに取り替える)

・Vitrobot ⽤の発泡スチロール容器の組み⽴てと冷却

□組み⽴てて、500mL ビーカーでフタをする □周辺の堀とエタンカップ (金色)に液体窒素を注ぐ (2-3 回繰り返し、10 分以上待つ) □気体エタンを液体エタンにする。できるだけ、カップのフチぎりぎりまで作る。 **注意︓液体エタンは⼤変危険です。必ず防護メガネ・⼿袋を着⽤すること。もし⽬に⼊ると 失明します。また、直接容器を持つと危ないのでフタに乗せて運びましょう。**

□スパイダーを外す(そのままにすると、凍ってスパイダーが取れなくなります) □エタンカップの内壁が白くなるくらいまで待つ

注意:液体エタンの温度は-89℃から-183℃まで幅があります。よいグリッドを作るために **は-160℃以下に急速凍結してガラス状に凍結する必要があるので、固化するぎりぎりを使う のが良いです。冷やしすぎて固化したらピンセットのお尻やアルミ棒などで溶かします。**

□CrvoGrid Box (水色)を入れて、完全に冷えるまで数分待つ

・PIB-10 の空運転

□朝一番で、PIB-10 を一度、空運転しておく

安達成彦 220516 作成開始・221225 改訂(ver.1)

## **クライオグリッドの作製**

□グリッドはあらかじめアセトンに一晩浸けた後、風乾させておく □アセトン処理済みのグリッドを必要枚数だけ、先細ピンセットで取り出す □ガラスプレパラートの上に、グリッドの裏面(ピカピカしたほう)を上にして並べる □PIB-10 で親水化 (Hard, 1.5min → Start ボタンを押す) □PIB-10 から取り出して、グリッドをひっくり返して、再度親水化 (Hard, 1.5min) □Vitrobot の設定 (Blotting time を 15-20 秒に。もしくは 5 秒で blot force=10 など)

#□Footpedal を何回か踏んで、ピンセットホルダーを下げる □Vitrobot 用ピンセットでグリッドをつまんで黒い留め具で固定(振って落ちないか確認)

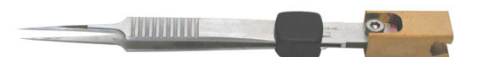

□ピンセットを Vitrobot にセット (\*カーボン面(表面)が利き手側を向くように) □Footpedal を 3回踏んで、ピンセットを上に移動させる

□発泡スチロール容器に十分量の液体窒素を注ぎ、Vitrobot のステージに置く

- □Footpedal を 1 回踏んで、発泡スチロール容器を上に移動させる
- □Footpedal を 1 回踏んで、ピンセットを下げる

□サンプルを 3uL スポット (\*泡を作らない。少しチップに溶液が残ってもあきらめる)

□Footpedal を踏むと、グリッドが Blotting されて液体エタンにじゃぼんと浸かる □ピンセットと発泡スチロール容器が下がってくる

- 
- □霧が晴れるまで 20 秒くらい待つ (待っている間に液体窒素を注ぎ足す)
- □親指の腹で押すような感じでピンセットを外し、発泡スチロール容器ごと手元に移動 □グリッドはエタンの中に浸したまま、
- ピンセットの⿊い留め具の下を持ち、⿊い留め具を少しずつ上にずらす
- □グリッドをエタンから液体窒素へ移動
- □グリッドを CryoGrid Box (水)に収納(どの番号に何を入れたか記録しておく)
- □発泡スチロール容器に十分量の液体窒素を注ぐ
- (#以降の操作を、サンプル数だけ繰り返します)

## **後片付け**

・Vitrobot の終了

□扉を閉めて、タッチパネルの Exit を押す(Yes/No をきいてくるので Yes)

- □しばらく経つと画⾯が暗くなるのでスイッチを切る
- □Humidifier を外して、中の水を捨てる(よく振って捨てる)
- □ろ紙を外して捨てる
- □扉は開けて中を乾燥させておく
- · Vitrobot 用の発泡スチロール容器
- □全てのパーツをばらして、キムタオルの上に並べる
- □そのまま置いて乾燥させる (\*すぐに次の実験をしたい場合は、⾦属パーツはドライヤーで乾かし、

安達成彦 220516 作成開始・221225 改訂(ver.1)

#### **●ワークステーションで Grid をカートリッジに取り付ける**

#### **ワークステーションに以下の物をセット**

□4 コマガジン:口を手前に向けてセット (透明の蓋の絵を見れば向きがわかる) □小カップ : 向きを正しく (透明の蓋の絵を見れば向きがわかる) □カートリッジ:最大4つ (前に使った grid がはまっていたら、太めのピンセットで外す) (カートリッジはワークステーションの右下に置く) □透明の蓋──:ひと通りセットする □C-ring : 必要な数だけワークステーション内に置く □液体窒素を注ぐ治具を取り付ける □液体窒素を、倒した小カップの上くらいまで注ぐ □先端が黒い治具、先端が白い治具、先細ピンセットをワークステーションの右上で冷やす

#### **Grid をカートリッジに取り付ける**

□カートリッジの平らな部分が、ワークステーションの右の蓋の穴の下にくる位置にセット □いったん右の蓋を閉じてロックを反時計回しで固定 □C-ring を置く □先端が黒い治具で C-ring を押す (カチっという音がする) □ロックを時計回しで外して、右の蓋を上げる

□カートリッジを少しずらして左の蓋の突起がカートリッジの四角穴にささる位置に移動 □左の蓋を閉じてロックを反時計回しで固定

□Grid を正しい位置に置く

□右の蓋を閉じてロックを反時計回しで固定 □先端が白い治具で C-ring を押し込む □右の蓋について、ロックを時計回しで外して、右の蓋を上げる □左の蓋について、ロックを時計回しで外して、左の蓋を上げる

□4 コマガジンを右に倒してロック □カートリッジを左に滑らせて、4コマガジンにセット □4 コマガジンのロックを外して左に戻す

#### ●Grid を取り付けたカートリッジを電顕に入れる

#### **必要な枚数を作ったら、、、**

□マガジンを小カップに押し込む □⼩カップを起こしてから、マジックハンドでつかんで搬送カップに移す □搬送カップの蓋をしたら、本体にセット(入口に置いて、取手を持ってゆっくり押す) □タッチパネルの Insert Magazine を押す

#### **カートリッジを Stage に載せる**

\*CryoSPECPORTER の画面の見方

一番上: Stage  $01$  コ 上半分: Sample Storage 12コマガジン 下半分: Transfer Magazine 04 コマガジン

(電顕に Grid を⼊れると、勝⼿に 4 コマガジンから 12 コマガジンに移動してくれる。) (その間はボタンが押せなくなるので、ボタンが押せるようになるまで待つ。)

□新しく入れたものは「new」という名称になり、ID#が試料を入れた順に付くことを確認 (ID#は、ワークステーションに置いた時の⼿前側が#1 になる。 つまり搬送カップに入れた時に上になる側が#1 になる。)

□サンプル名を変えたい時などは、そのサンプルを右クリックして、 Cartridge Information として出てきた window でカートリッジの情報を変更可能。 希望のサンプル名を入力して Enter を押すと反映される。

**□Storage のリストから⾒たいカートリッジを左クリックで選ぶ。 □Cartridge Control の Load ボタンを押すと、カートリッジがステージに移動する。**

**\*マガジンを電顕に出し⼊れする回数については 1 ⽇ 2 回以内にしたほうが良さそう。マ ガジンの出し⼊れが 3 回⽬になると何かトラブルが起きることが多いらしい。実験する⼈ が疲れているのかもしれないし、治具が乾燥しきってないのかもしれない。**

#### **● (実験が終わったら) カートリッジを電顕から取り出す**

□TEM Center の CryoSPECPORTER を見て、取り出したいカートリッジを選択 □Cartridge Control の\_\_を押して Transfer Magazine に移動する □搬送カップが本体にセットされた状態でタッチパネルの Magazine を押す □使い終わったカートリッジを回収して乾燥させる

# **II. Atlas, Square, View 画像の撮影**

**\*以下、SerialEM は ver.4 が install されている場合、script は福村さん+牧野さんが作っ た 2022/08/26 時点での最新 version に update されている場合の操作⽅法となります。**

#### **●画面構成などの説明**

#### **TEM center(向かって右側の上下 2 画⾯)**

液体窒素供給、Grid の出し入れ、Beam Valve の開閉、照射モード、倍率、絞り、Image Filter、WD-CAM(=蛍光板に相当)、Stage 位置、Lens/Deflector、Wobbler、などを直 接操作するためのソフトです。

#### **SerialEM (正面の画面)**

スクリーニング測定や連続測定などを行う際に用いるソフトです。

#### **Digital Micrograph (正面の画面)**

K3 カメラを操作するためのソフト。SerialEM の後ろに隠れていることが多いです。

#### **操作板(⼿前)**

倍率、ビームの⼤きさ、絞り位置などを操作するダイヤルやボタンが並んでいます。

#### **●各倍率の設定一覧**

SerialEM で単粒⼦解析を⾏う際、4 段階の倍率(Atlas/Square/View/Record)で撮影した 画像を使ってスクリーニング測定や本番の連続測定を⾏います。以下、倍率設定の⼀覧です。

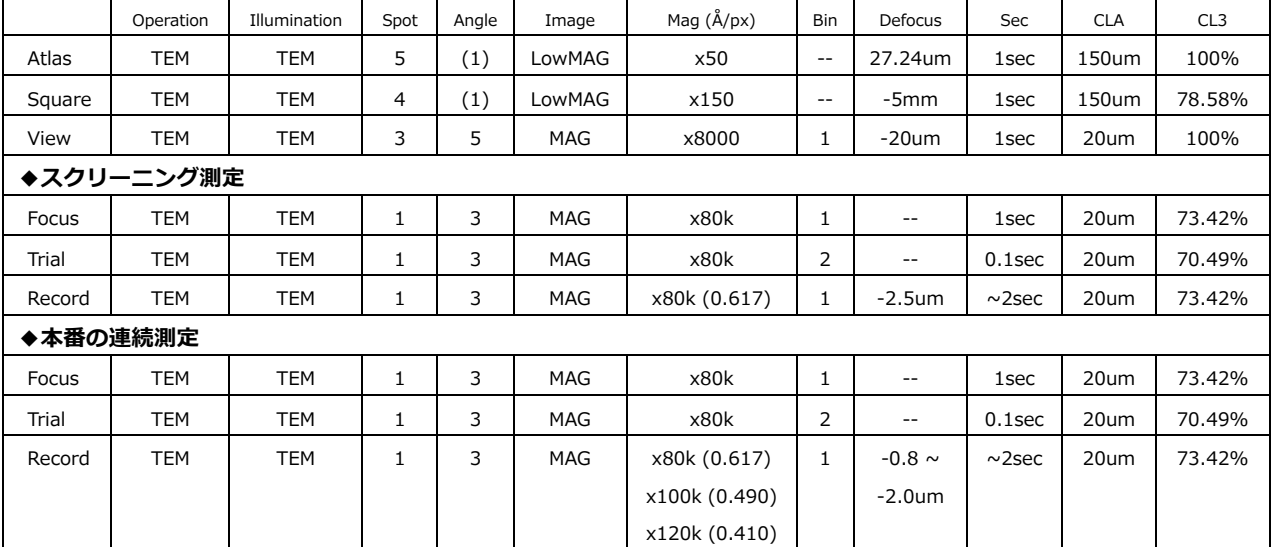

\*SerialEM の Imaging States の情報は SerialEMsetting.txt に保存されています

\*筑波⼤ cryoARM300II の場合、TEM mode-平⾏照射時のビーム径は spot=1, angle=3, CL 絞り 20um で 1.1um

\*Record は、total exposure=50 e<sup>-</sup>/Å<sup>2</sup>が 50 frames となるように露光時間を設定 (\*TestShot で自動で設定される)

## **●SerialEM を起動**

□SerialEM が起動していたら、右上の×を押して一度落とす □ThisPC/C:/ProgramData/SerialEM SPA の中、もしくは **Desktop から SerialEM.exe - Shortcut** をダブルクリック

□画⾯上部の Navigator>Open を選ぶ(Navigator window, Imaging States などが開く)

□SerialEM の Imaging States の x50 をダブルクリック

## ● Atlas map の撮影前にビームが中心にあることを確認

□**Upper Camera** の左上のボタンを押して▷マークにする(WD-CAM の画像が表示される) □Detector/Aperture の **Beam Valve** をダブルクリックして開ける (もし Beam が Blanking されていたら、操作板の **Blanking ボタン**を押して解除)

## □**操作板の STD focus を 2 回続けて押す(\*Obj=53.40%)**

□CL 絞りが 150um でなければ 150um にする。 □Slit が In だったら、Slit の文字をダブルクリックして Out の状態にする。 □TEM center の Stage Neutral をダブルクリックして、Stage を 0-0-0 に移動

# □**ビームが中⼼に来てなければ SHIFT-XY を 1 回押してビームを中⼼に移動し、 SHIFT-XY をもう 1 回押す**(だいたいで OK)

(この低倍率の時点でビームが⾒えなければ、それは何らかの原因がある。 例えば、たまたま氷が厚い場所ということもある。その場合は少し stage を動かしてみる。 Grid 全体の氷が厚すぎてどこに移動してもビームが見えない場合もあるが、その時は終了)

# **●Atlas map の撮影(Script#1 TakeAtlas, x50)**

□**Scripts window の TakeAtlas をクリック**すると保存用 Folder を作れと言ってくる □X:ドライブの下などに YYMMDD HHMM を作ってダブルクリックして OK を押す (何 x 何で撮るかは Script#40 EMproperties の Setting for Atlas に記載。通常は 6x9) (LowMAG への移動、絞りの交換、x50-x150 間のシフト値の反映が⾃動で⾏われる) (Atlas の撮影が終わると、倍率は⾃動的に x150 に切り替わる)

□Navigator window から Atlas の item をダブルクリック (Atlas map の画質が良くなる)

(Montage control の window の Align pieces…はチェックを⼊れたらよくなるかも) (SerialEM の Atlas map と WD-CAM の画像の向きが合っているとは限らない点は注意)

# \***Atlas を待っている間に SerialEM の⽤語説明︓Marker と Point について**  $\cdot$  **マーカー**:SerialEM の Atlas/Square/View 画像を左クリックして出てくる緑十字 → GoToMarker を押すと緑十字のマーカーの位置に移動してくれる ·**ポイント**: Add Points を押した後、左クリックで出てくる赤十字など ポイントを Navigator window で選択するとオレンジになる → GoToXY/GoToXYZ は選択したオレンジのポイントの位置に移動してくれる

## **●Square map の撮影(Script#2 TakeSquares, x150)**

#### **Square の選択**

□Navigator window の Add points を押す □Atlas map を⾒ながら、以下の順で **Square の中央**に左クリックで point を置いていく

- ・**1 枚⽬**︓Hole がきれいに⾒える Square を選ぶ (Hole 間距離の計算などに⽤いるので、Dry Hole になっている Square が良い)
- ・**2 枚⽬**︓数 um の⼤きさ(Hole 2-3 個分に相当)のコンタミがある Square を選ぶ (倍率間の中心合わせに用いるので形に特徴があり上下がわかりやすいコンタミが良い)
- ・**3 枚⽬以降**︓**Screening 測定**なら薄い-中間-厚い Square を選び、 **本測定**なら~30 Square を選ぶ

□Stop Adding を押す(選んだポイントを消したい時は Delete Item で消す)

□ポイントを置いた Square を Navigator window で選択 □キーボードでAを押してAcquireの状態にする(というのを全てのSquareに対して行う)

#### **Square map の撮影**

□画面上部の Navigator>Acquire at items を選ぶ □出てきた Window の上部の選択肢は Mapping を選ぶ □出てきた Window の Primary Action の Run script から TakeSquares を選ぶ □Go を押す

(高さを合わせた後、Acquire 状態にした item の Square の画像を順番に撮ってくれる) (TakeSquares では Hole の間隔と向きを計算して Vector init\_param.txt に書き出す) (TakeSquares では Focus と Trial の位置もおおよそ決めてくれる) (Navigator window に Map と書かれた⾏が追加されていく(=**これが Square Map**))

□撮影が終わると、撮った square の数を Window が開いて知らせてくれるので OK を押す

□SerialEM の Tilt Control に表示されている値を確認。 もし Tilt の値が 0.1 以上なのが気になるなら、Tilt Control の To ボタンを押して、 Tilt to 0.00 で OK、ということを値が 0.1 以下になるまで 4-5 回ほど繰り返す。

## **●Low Dose Mode にて、ビームの中⼼合わせと FL FOCUS の調整**

□自動で Low Dose Control の Low Dose Mode にチェックが入っているはず \*連続測定を行う場合は、何時何分に Low dose mode に移行したかをメモしておく

□Navigator window から**⽬⽴つコンタミのある 2 枚⽬の Square map** をダブルクリック □目立つコンタミの角 or コンタミと hole の交点などを左クリックして緑十字を出す □Add Marker を押して GoToXY を押す(=このポイントを**コンタミポイント**と名付ける)

**Rec.にてビームの中⼼合わせ**

**□Low Dose Control の Rec.を押して緑にする**

□Upper Camera の左上の記号を▷にする

□CL 絞りは 20um になっているはず

□Slit が In だったら、Slit の文字をダブルクリックして Out の状態にする。 □**操作板の STD focus を 2 回続けて押す(\*Obj=77.55%)** □SerialEM の Microscope を見て、Def の下にある Reset を押して Def を 0um にする

□TEM center の画⾯上部の **Maintenance>Load Alignment** をクリックして、 ThisPC/Documents/JEOL/TEMCenterV4/AlignmentData/の中にある **最新の Alignment file を選んで Open**。OK を押す。

□操作板の SHIFT-XY で**ビームを中心に**持ってくる。 **□Detector/Aperture の Parallel を押す。**

## **Rec.にて FL FOCUS の調整**

□Slit が Out の状態で、Spectrum mode にして FL FOCUS でビームをほぼ中央に移動 □Slit の文字をダブルクリックして In □ビームが消えないことを確認したら Imaging mode に戻る

(\*コンタミが邪魔でスリットの影が⾒づらい場合は、トラックボールで少し移動する)

□FL FOCUS の微調整を行うために、FL FOCUS ダイヤルを回して、 視野周辺から黒い影が出て真っ黒になるところから 画面中央に黒い影が出るところまでのクリック数を数える。 **(\*Slit は勝⼿に抜けることがある。Slit が⼊ってることを確認しつつ FL FOCUS を回す)** □クリック数の半分戻す (=クリック数が 30 回だったら、15 回戻したところで止める)

## **□Low Dose Control の window の Continuous update にチェックを⼊れて、外す**。

## **Vie.にてビームの中⼼合わせ**

□Low Dose Controlの Vie.を押して緑にする。Slit は自動で抜けるはず。 □Low Dose Control の window の **Additional beam shift の Set にチェックを⼊れる** □ビームを絞らずに SHIFT-XY でビームを中⼼に移動して**チェックを外す**。

安達成彦 220516 作成開始・221225 改訂(ver.1)

## **●倍率間の中心合わせ①: Square(x150)と View(x8000)**

## **View(x8000)の倍率でコンタミを視野の中央に持ってくる**

□Upper Camera を⾒て**コンタミポイント**に対応する場所を Upper Camera の中央に移動

(\*Square 画像と Upper Camera の画像の向きは、違っていることがあるので注意)

(\*視野が狭くてやりにくければ、CL 絞りをいったん 150um にする)

(\*最終的に、CL 絞りが 20um でなければ 20um に戻す)

## **Square(x150)と View(x8000)の画像の中⼼合わせ**

□Camera & Script の View を押して、View 画像を撮影

□Navigator window から、**コンタミポイント**に対応するポイント番号を選択 (Square map において、対応する⼗字がオレンジ⾊になっているはず)

□View 画像から**コンタミポイント**に対応する場所を左クリック (緑十字マーカーが出る) □画⾯上部の **Navigator>Shift to Marker** を選ぶ

□Window が開き、Square と View のズレが何 um かが表示される

□OK を押すと、オレンジ十字の位置を緑十字マーカーの位置へと修正してくれる

(\*以上5行分の操作は、2-3回繰り返した方が収束するかもしれない)

## **●倍率間の中心合わせ②:View(x8000)と Record(x80k)**

## **Rec.(x80k)の倍率でコンタミを視野の中央に持ってくる**

□Low Dose Control の Rec.を押して緑にする □Upper Camera の左上の記号を▷にする □画面中央が暗くなっていたら、FL FOCUS ノブを時計回りに 5-6 クリック回す □**コンタミポイント**に対応する場所を Upper Camera の画⾯から探す。

(\*ここで、**コンタミポイント**に対応する場所が⾒つからなければ、倍率を下げつつ、 操作板の BRIGHTNESS を時計回しで広げて**コンタミポイント**に対応する場所を⾒つける それでも**コンタミポイント**が⾒つからなければ CL 絞りを 150um にしてみる)

□**コンタミポイント**に対応する場所をトラックボールで **Upper Camera の画⾯中央に移動** □倍率が x80k でなければ x80k に戻して Parallel を押す

## **View(x8000)と Record(x80k)の画像の中⼼合わせ**

□Camera & Script の View で撮影

□Upper Camera にて **Rec.倍率で中央にした所**と、**View 画像で中央にきた所**を⽐較 (\*Rec.倍率と View 画像の中央が大きくずれていなければ、以下6行の操作は不要)

□もし両者がずれていたら、Upper Camera にて Rec.倍率で中央にした所が View 画像でも中央になるよう、View 画像を右ドラッグで移動

□Low Dose Control **の Offset for** のところで、View にチェックが入った状態で **Shift の右側にある Set ボタンを押す**と Image Shift が登録される

□Camera & Script の View で撮影して、

Upper Camera で Rec.の倍率で中央にした場所が画⾯中央にくるか確認

安達成彦 220516 作成開始・221225 改訂(ver.1)

## **●Rec., Vie.の調整 & Rec.の設定を Foc., Tri にコピー**

□ここでもう⼀度、Low Dose Mode の **Rec.**を押して緑にする □Upper Camera の左上の記号を▷にする **□念の為、操作板の STD focus を 2 回続けて押す(\*Obj=77.55%)** □トラックボールでコンタミを視野からはずす □画面中央が暗くなっていたら、FL FOCUS ノブを時計回りに 5-6 クリック回す

□操作板の BRIGHTNESS を反時計回しで C3=70.5%まで絞り SHIFT-XY で**中⼼に**移動 □BRIGHTNESS を時計回りに回してビームが Upper Camera 程度になるまで広げる □ミニ操作板の POSITION CONTROL-XY で **CL 絞りを動かして**ビームを中央に移動 □ということを 2-3 回繰り返す。 (\*注意: ビームを絞ったままで放置しないこと!!)

**□Detector/Aperture の Parallel を押す。 □Slit の⽂字をダブルクリックして Slit を In。FL FOCUS ノブを⿊から 15 クリック回す □Low Dose Control の window の Continuous update にチェックを⼊れて、外す。**

□Vie.を押して緑にする。 □Set にチェックを入れて、ビームを絞らずに SHIFT-XY でビームを中心に移動 □Set のチェックを外す。

(\*以下の⾚⽂字 5 ⾏は、その⽇の 1 枚⽬の Grid でやれば OK。毎回やる必要はない) □もう一度 Rec.を押して緑にする

**□Copy current area setting の F を押して Yes して、Foc.に Rec.の設定をコピー □Copy current area setting の T を押して Yes して、Tri.に Rec.の設定をコピー □Tri.を押して緑にしてから BRIGHTNESS を左に回して絞り C3=70.5%などとする □Tri.が緑のまま Low Dose Control の Continuous update にチェックを⼊れて、外す**

□Upper Camera の左上の▷を押して、Upper Camera を停止 □操作板の Blanking ボタンを押して、Beam をブランクにする

#### **●Hole Template の作成**

□Navigator window で、Atlas map をダブルクリック □できるだけきれいな hole のある場所 (できれば Dry hole のところ) を左クリック □GoToMarker を押して移動(これは Square map をとっていない場所でも OK。)

□Camera & Script の View を押す(\*視野にコンタミが⼊ったらトラックボールで移動) □Scripts window の2 byV を押して高さ合わせ (\*30 秒くらいかかります) (\*Z\_byV が不要な場合や Z\_byV がうまくいかない場合は AutoFocusRoutine で補完可能)

□スクリーニング測定なら Hole の中央と端の中間、本測定なら Hole 中央を、

**右ドラッグで**画⾯の中⼼に動かす

□Reset Image Shift を押す

□Camera & Script の View で画像を撮り直す

□再度、最終的に Rec.で撮影したい位置を、右ドラッグで画面の中心に動かす

(\*SerialEM, Microscope window の IS (=ImageShift)が 0.5um 以内なら OK)

□Scripts window の TakeHoleTemplate を押して template を作る(\*一瞬で終わります)

# **III. Screening 測定(x80k, SPADataCollection\_Screening)**

## **Hole の選択**

□Navigator window から、最初に撮影したい Square Map の番号をダブルクリック □Navigator window の Add points を押す

□Square 画像の Square 中央から端に向けて 3 つの Hole に、左クリックして point を置く □Stop Adding

□次に測定したい Square についても、Square map の番号をダブルクリック □Navigator window の Add points を押す

□Square 画像の Square 中央から端に向けて 3 つの Hole に、左クリックして point を置く □Stop Adding (繰り返し)

□ポイントを置いた Hole を Navigator window で選択

□キーボードでAを押して Acquire の状態にする (というのを全ての Hole に対して行う)

# **SPADataCollection\_Screening の実⾏**

□画面上部の Navigator の Acquire at items を選ぶ (上の選択肢は Final Data を選ぶ) □Scripts から#35 SPADataCollection Screening を選ぶ

□Go ボタンを押す

□ここまでの Log を保存するか聞かれるので Yes を押して log1 などとして保存 □測定開始

(\*defocus 値は Script#36 Parameters\_Screening の Focus に記載あり。-2um とする) (\*途中で撮影を止めたいときは、Navigator の End Acquire で止めること)

(\*撮影を開始して Focus や Trial の画像が暗すぎる場合は、FL FOCUS がずれているかも。 その時は FL FOCUS ノブを時計回りに 5-6 クリック回すと改善するかも)

(\*氷の厚みは 283 ln (1/ratio) [nm] で求められる。 ratio=0.95→14.5nm, 0.9=29.8nm, 0.85=46.0nm, 0.8=63.1nm, 0.75=81.4nm)

(\*Screening 測定が終わったら CryoSPECPORTER の Keep to Storage を押し、 Grid を Storage に戻す)

# **IV. 連続測定(x80k-120k, 9-holes/2-shots, SPADataCollection)**

## **FindVectorsRoutine**

□Scripts window の **FindVectorsRoutine** を押すと hole の間隔と向きを算出してくれる (具体的には Z\_byV, AlignToHole, FindVectors, CheckMultiHole,

SetFocusTrialPosition を連続して行ってくれています)

□CheckMultiHole Folder に 9 枚の.jpg ができるので、Hole 位置がずれてないことを確認

## **Square の撮影範囲を polygon で囲む**

□Navigator window で、連続測定したい最初の Square の Square map をダブルクリック □Navigator window の Add polygon を押す

□Square に内接する四角を描く

□Stop Adding

□Navigator window で連続測定したい 2 番目の Square の Square map をダブルクリック

□Navigator window の Add polygon を押す

□Square の少し内側に沿って囲む

□Stop Adding (以上の操作を、必要な回数だけ繰り返す)

## **Hole の選択**

□Navigator window の中から最初に polygon を描いた Square map をダブルクリック □Add points を押す

□Square 中央付近で、+◯◯+◯◯+となる様に X ⽅向に 3 つ・Y ⽅向に 3 つ、左クリック □Stop Adding

□画面上部の Navigator から、Montage & Grids の Add Grid of Points を選ぶ

□現在の Polygon の番号 (緑色の数字)を聞かれるので、番号を入力して OK

□Zigzag, Yes と押すとポリゴン内の Hole に飛び飛びにピンクの十字が打たれる

□キーボードの上矢印を押す (\*これをしないと version によっては SerialEM が落ちます) □Collapse にチェック

□2番目に polygon を描いた Square map をダブルクリック

□Add points を押す

□Square 中央付近の Hole を 1 つ、左クリック

□Stop Adding

□画面上部の Navigator から、Montage & Grids の Add Grid like last one を選ぶ

□キーボードでAを押して Acquire の状態にすると十字の色がピンクになる(繰り返す)

\*ダミーの SerialEM があるのであれば、2-3 squares から Hole を選択した後、ひとまず p.15-16 の手順に従って連続測定を開始してしまい、その後、ダミーの SerialEM を立ち上 げて square を追加し、一旦停止して Navigator file を入れかえて再スタートすることもで きます。そうするとマシンタイムを有効活⽤できます。

安達成彦 220516 作成開始・221225 改訂(ver.1)

**測定開始直前にもう⼀度、Rec., Vie.の調整**

□ここでもう⼀度、Low Dose Mode の **Rec.**を押して緑にする

□Upper Camera の左上の記号を▷にする

**□操作板の STD focus を 2 回続けて押す(\*Obj=77.55%)**

□画面中央が暗くなっていたら、FL FOCUS ノブを時計回りに 5-6 クリック回す

\*以降の操作は p.10 で Low dose mode に移⾏してから 15 分以上後に⾏うのが良い

**□到達したい分解能, 分⼦量, 1 画像あたりの粒⼦数などに応じて、 MAG ダイヤルで x80k (0.62Å/px), x100k (0.49Å/px), x120k (0.41Å/px)に変更**

□操作板の BRIGHTNESS を反時計回しで C3=70.5%まで絞り SHIFT-XY で**中⼼に**移動 □BRIGHTNESS を時計回りに回してビームが Upper Camera 程度になるまで広げる □ミニ操作板の POSITION CONTROL-XY で **CL 絞りを動かして**ビームを中央に移動 □ということを 2-3 回繰り返す。 (\*注意:ビームを絞ったままで放置しないこと!!)

**□Detector/Aperture の Parallel を押す。**

**□Slit の⽂字をダブルクリックして Slit を In。FL FOCUS ノブを⿊から 15 クリック回す □Low Dose Control の window の Continuous update にチェックを⼊れて、外す。**

□Vie.を押して緑にする。

□Set にチェックを入れて、ビームを絞らずに SHIFT-XY でビームを中心に移動 □Set のチェックを外す。

# □もう一度 Rec.を押して緑にする

**□Copy current area setting の F を押して Yes して、Foc.に Rec.の設定をコピー □Copy current area setting の T を押して Yes して、Tri.に Rec.の設定をコピー □Tri.を押して緑にしてから BRIGHTNESS を左に回して絞り C3=70.5%などとする □Tri.が緑のまま Low Dose Control の Continuous update にチェックを⼊れて、外す**

# **1 つの Hole から何ヶ所を撮影するかを設定(\*1 つの Hole から 2 ヶ所を撮影)**

□Vie.を押して緑にして、トラックボールで hole の中心を Upper Camera の真ん中に移動 □Camera & Script の View を押す (=TakeHoleTemplate と同様の Hole 画像を撮る) □画面上部の Navigator>Montage & Grids>Set Multi-Shot Parameters を選ぶ □一番上にある Do multiple Records with … にチェックが入っていることを確認 □View で撮った画像の中央付近を左クリックすると 1-hole から何箇所撮るかが表示される □1 つの Hole から撮影する枚数と距離を入力(枚数は 2 枚, 距離は 0.35um くらいが適切) □一番下にある Adjust beam tilt & … にチェックが入っていることを確認して OK を押す (\*1 hole-1 shot にする場合は Do multiple Records with …のチェックを外し、 View で撮った画像の撮影希望位置を左クリックして撮影範囲を表示して、OK を押す)

# **TestShot で Dose を測定**

□Upper Camera の左上の記号を▷にする

□Rec.を緑にしてトラックボールで Dry hole の中央付近に移動

□Scripts window の TestShot を押す

□露光時間と 1frame 当たりの露光時間を表示してくれるので Yes

□Camera & Script の Setup で、露光時間などが表示された値になっていることを確認

□Cancel を押す

## **AlignComaAndStig の実⾏**

□Upper Camera の左上の記号を▷にする □Rec.を緑にしてトラックボールできれいなカーボン面に移動 □きれいなカーボン面の上で Script window の AlignComaAndStig を押すと、 高さ合わせ, Coma free, OLStig を自動でやってくれるのでしばらく待つ (\*途中で Refine ZLP by FL?ときかれたら No と答える)

#### **Parameters の確認**

□Script#19 Parameters を見る

□Focus を見る: Defocus は、例えば -0.8 から-1.6um (0.4um 刻み)などと設定。 □Record を見る: PATTERN=1, LAYER=1 とすると 3 x 3 holes で撮影してくれる

## **撮影条件と保存先の決定**

□Camera & Script の Setup を押す

□Camera Parameters の window が開くので、以下のように設定されていることを確認。

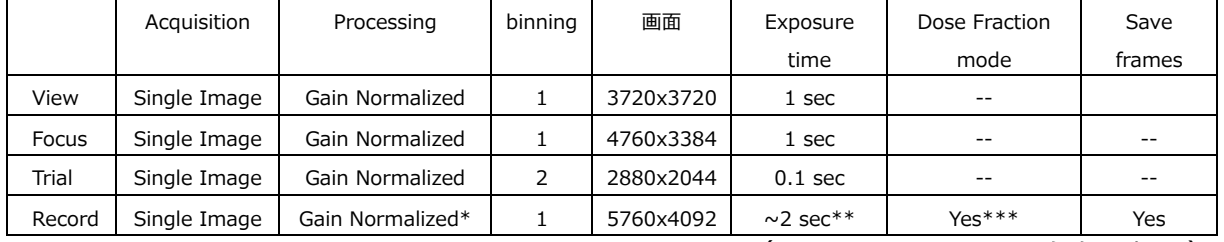

(\*Use CDS のチェックを入れる)

\*では Gain Normalized だが、保存は unnormalized となるよう Set File Options で設定 \*\*の露光時間は total dose = 50e<sup>-</sup>/Ă<sup>2</sup> となるように設定。TestShot してれば OK。

□Dose Fractionation mode にチェックを入れる \*\*\*の Dose Fraction mode は 1e<sup>-</sup>/Å<sup>2</sup>/frame となるように設定。TestShot してれば OK。

□Save frames にチェックを入れる

□Set File Options を押して開いた Window では以下の様に設定して OK を押す

- ・TIFF (LZW compression)にチェック
- ・Save mdoc file for each frame stack にチェック
- ・Save unnormalized frames even if …にチェック
- ・画像 file の名前の頭は base name の欄に YYMMDD\_HHMM
- □Set Folder を押して、Atlas map の保存時に作った YYMMDD\_HHMM の下に
- 保存先の Directory(Movies)を作り、それをダブルクリックして OK。

□Use correlated double sampling (CDS) にチェックを入れる

□左下の Bin counting frames by 2 にチェックを入れる

□最後にもう一度 OK を押して Setup の window を閉じる

## **SPADataCollection の実⾏**

□画面上部の Navigator の Acquire at items を選ぶ (上の選択肢は Final Data を選ぶ) □Scripts から#23 SPADataCollection を選ぶ

□Go ボタンを押す

□ここまでの Log を保存するか聞かれるので Yes を押して log1 などとして保存

□測定開始

(\*途中で撮影を止めたいときは、Navigator の End Acquire で止めること)

(\*撮影を開始して Focus や Trial の画像が暗すぎる場合は、FL FOCUS がずれているかも。 その時は FL FOCUS ノブを時計回しに 5-6 クリック回すと改善するかも)

# **V. 朝のアラインメント**

## **●Digital Micrograph と SerialEM を起動**

□**Desktop の GMS3** をダブルクリック、もしくは Digital Micrograph の Window を開く □Window の左側に K3 と書いた凸マークがあるはずだが、 凸マークが光路上になかったら凸マークを右クリックして Insert を選ぶ

□ThisPC/C:/ProgramData/SerialEM SPA の中、もしくは **Desktop から SerialEM.exe - Shortcut** をダブルクリック

□画面上部の Navigator>Open を選ぶ (Navigator window, Imaging States などが開く) □SerialEM の Imaging States の x50 をダブルクリック

#### **●最新の Alignment file の読み込み**

□TEM center の画⾯上部の **Maintenance>Load Alignment** をクリックして、 ThisPC/Documents/JEOL/TEMCenterV4/AlignmentData/の中にある **最新の Alignment file を選んで Open**。OK を押す。

**●Flashing & Auto Emission**

(ColdFEG の場合、真空度は⾼くてもガスが吸着しやすいため、定期的な flashing が必要) (**\*普段のマシンタイムなどでは 1 ⽇ 2 回、朝と昼過ぎ**に⾏う。 Auto emission を⼀度 OFF にして、Flashing-High と Auto Emission-ON をすれば OK)

□Beam Valve が閉じた状態であることを確認 □Detector/Aperture の Emission のところにマウスを合わせ Auto Emission-OFF を押す

#### **Flashing-High**

□Detector/Aperture の Emission のところにマウスを合わせて Flashing-High を押す □Window が出てくるので Yes を押す (数秒で終わる)

#### **Auto Emission-ON**

□Detector/Aperture の Emission のところにマウスを合わせて Auto Emission-ON を押す □Window が出てくるので Yes を押す (1-2 分くらいかかります) □A2,A1 の数値が上がり、A2=5.19kV, Emission Current=10-15uA まで上がる

## **ひとまずビームが出ることを確認**

□**サンプル無しの空 Grid** を CryoSPECPORTER から選んで、右側の Load ボタンを押す □TEM center の Stage Neutral をダブルクリックして、Stage を 0-0-0 に移動 □**Upper Camera** の左上のボタンを押して▷マークにする(WD-CAM の画像が表示される)

□Detector/Aperture の **Beam Valve** をダブルクリックして開ける

(もし Slit が⼊っていたら Slit を抜く。絞りが 20um なら 150um にする。 Beam が Blanking されていたら、操作板の **Blanking ボタン**を押して解除)

# **●ビームと CL 絞り (150um, 20um)の中心合わせ**

□この時点で、Detector/Aperture の一番下の WD-CAM は光路上に入っているはず

#### **CL 絞り 150um の中⼼合わせ**

□SerialEM の Imaging States の x50 をダブルクリック

□**操作板の STD focus を 2 回続けて押す(\*これでビームが⾒えるはず。Obj=53.40%)** □SerialEM の Microscope の Def の下にある Reset ボタンを押す

□CL 絞りが 150um であることを確認

□Image forming を LowMAG のまま、MAG ダイヤルで倍率を x150 などにする □Upper Camera の画像を見つつ、トラックボールで Square の中央を画像の中心に移動

□操作板の BRIGHTNESS を反時計回りに回してビームを絞り SHIFT-XY で**中心に**移動 □BRIGHTNESS を時計回りに回してビームが Upper Camera 程度になるまで広げる □ミニ操作板の POSITION CONTROL-XY で **CL 絞りを動かして**ビームを中央に移動

□ということを 2-3 回繰り返す。 (\*注意:ビームを絞ったままで放置しないこと!!)

## **CL 絞り 20um の中⼼合わせ**

□**CL絞りは150umのまま**(\*この時点では150umにしておいたほうが視野が広くて良い) □SerialEM の Low Dose Control の Low Dose Mode にチェックを⼊れる

□Rec.を押して緑にする (x80k になる)

□Slit = Out (\*In になっていたら Slit の文字をダブルクリック)

□**操作板の STD focus を 2 回続けて押す(\*Obj=77.55%)**

□SerialEM の Microscope の Def の下にある Reset ボタンを押す

□ビームが⾒えなければ MAG ダイヤルを左に回して倍率を x2000 まで下げる

(倍率を x2000 まで下げても電⼦ビームが⾒えなければ、

おそらく Grid bar の上を⾒ているので、トラックボールを使って右に移動)

□操作板の BRIGHTNESS を左に回してビームを絞り、SHIFT-XY で中心に移動

□MAG ダイヤルを時計回しに回して、倍率を 4-5 段階ほど上げる

ということを繰り返しつつ倍率を x80k まで上げる

## **□ここで CL 絞りを 20um にする**

□操作板の BRIGHTNESS を反時計回りに回してビームを絞り SHIFT-XY で**中⼼に**移動 □BRIGHTNESS を時計回りに回してビームが Upper Camera 程度になるまで広げる □ミニ操作板の POSITION CONTROL-XY で **CL 絞りを動かして**ビームを中央に移動 □ということを 2-3 回繰り返す。 (\*注意: ビームを絞ったままで放置しないこと!!)

**□最後に Detector/Aperture の Parallel を押す。**

#### ● Image Filter の Spectrum / Slit の中心合わせ

□この時点で x80k, Parallel, CL 絞りが 20um であることを確認

□Upper Camera の画像を見つつトラックボールで Hole の端を画面中央に持ってくる □Detector/Aperture を見て、以下の様な設定にする

- ・Operation︓TEM
- ・Illumination︓TEM
- $\cdot$  Spot=1, Angle=3
- ・CL 絞り = 20um
- $\cdot$  Image Forming = MAG
- ・倍率 = x80k
- ・Slit = Out (\*In になっていたら Slit の文字をダブルクリックして Out)

□Detector/Aperture の Slit の横の Out をクリックして Filter setting の Window を出す。 □Slit の Out が緑になっていて、Width が 30eV になっていることを確認。

□Detector/Aperture の Energy filter のところにマウスを合わせて Spectrum をクリック。 (ここで Upper Camera に綺麗な光が⾒えなければ Spectrum の位置が相当ずれている。 Filter setting の Window の FL Focus の step を 1 から 10 とか 100 にして、 左矢印もしくは右矢印で移動してみる。光が見えたら FL Focus の step を 1 に戻す) (FL FOCUS ダイヤルを回してピッピッとなったら、inactive 状態。ダイヤルを 1 回押す)

□操作板の FL FOCUS ダイヤルで三角の左側の頂点を画面のおよそ中央に移動する。

□Slit の文字をダブルクリックして Slit を In。

(Slit を入れたら三角の光が消えたり、点々の光が見えるようなら Slit の位置がずれている。 Spectrum の三角の光で Slit の影が見えると思うので、それを利用して、 Filter Setting の Window の Position の矢印を使って Slit の位置を中央に移動する)

□FL FOCUS ダイヤルを時計回り/反時計回りに回して、三角の光が見えれば OK 三角の光が見えなければ、見えるように FL FOCUS を回して光を移動する

□Energy filter にマウスを合わせて Imaging をクリック。

□Slit が外れるかもしれないので入っていることを確認(入っていなければ Slit In)

□FL FOCUS の微調整を⾏うために、FL FOCUS ダイヤルを回して、 視野周辺から黒い影が出て真っ黒になるところから 画⾯中央に⿊い影が出るところまでのクリック数を数える。 **(\*Slit は勝⼿に抜けることがある。Slit が⼊ってることを確認しつつ FL FOCUS を回す)**

□クリック数の半分戻す(=クリック数が 30 回だったら、15 回戻したところで止める)

## **●ピボットポイントの調整(やらなくて OK)**

・ほとんどずれないので不要とのこと

#### **●Rotation Center(やらなくて OK)**

(Alignment file を呼び出せばほとんど合っているし、 連続測定の直前に SerialEM で合わせるので、通常はやらなくても良い。 やる必要があるのは TEM の状態が⼤きく変わった場合。 停電やメンテで ON/OFF した時は必要。ACD heat などで温度を室温にした程度なら不要。)

□Upper Camera の画像を見つつトラックボールで Drv hole の端を画面中央に持ってくる (何らかの画像が⾒えてれば OK。Energy Filter が⼊っていれば通常は何か⾒える)

□まずは以下の手順で Grid の高さ合わせを行う (\*筑波大の装置だと-80um くらいが正解) □Lens/Deflector の下の⽅の Wobbler という⽂字にカーソルを合わせると Window が開く

- □その Window の下に Wobbler window とあるので、
- それをクリックすると Wobbler という window が開く。

□Image-X をクリックして、Frequency=5, Amp=5 などとする。 □BRIGHTNESS を時計回しに回してビームを広げ Upper Camera より広くなるようにする

□ミニ操作板の Stage rotation の z で高さを変えて、

Hole の端が揺れない&Hole の端がぼやけて⾒えにくくなるような⾼さに合わせる。 (z を動かしたとき Dry hole の端が逃げていくようなら、トラックボールで中央に戻す) □Hole の端が揺れなくなったら、Image-X を再度クリックして高さ合わせ終了。 (Hole の edge の⾊からも z のズレを確認できる。

Hole の edge の色は、正しい z の位置よりも Under なら白、Over なら黒になる)

□MAG ダイヤルを回して、撮影倍率と近い倍率(例えば x80k など)に合わせる。

□Wobbler window の下の⽅にある OL を押すと Hole の端の画像が揺れる。 □Frequency=2, Amp=3 などとする。 □Hole の端が揺れなくなるように、DEF/STIG-XY を回して合わせる。 □再度、OL を押して終了。

#### ●CL の非点収差補正と平行照射 (やらなくて OK)

- ・CL の⾮点収差補正はほとんどずれないので不要
- · ビームを小さくしたときに楕円に見えるようだったら、CL stig で真円にする ・⾼分解能を狙うなどでどうしても必要なら、 位相板を使って Ronchigram を⾒て CL stig で合わせる
- · 平行照射については、Parallel を押せば平行照射になるので不要

●対物絞りの中心合わせ(やらなくて OK だが、月 1 くらいでやったほうが良いかも)

- ・基本的に撮影時に対物絞りを使わないので不要
- ・対物絞りの中⼼合わせをする場合は、カーボン膜上に移動して Diffraction mode にする
- ・対物絞りのシフトで対物絞りを動かし、対物絞りの影とカーボン膜由来の同⼼円を重ねる

#### ●OL の非点収差・コマ収差補正(やらなくてOK)

(アラインメントの最初に Alignment file を呼び出してあるので、ほぼ合っているはず。 この段階ではやってもやらなくてもどちらでも OK)

□直前に Rotation Center をやったときに、およその高さ合わせは済んでいるはず □Upper Camera の画面では Hole の端が写っていると思われるので、 トラックボールできれいなカーボン⾯に移動

□SerialEM の Low Dose Control の Low Dose Mode にチェックを入れる □SerialEM の Low Dose Control の Rec.を押して緑にする (x80k になる) □Slit = Out (\*In になっていたら Slit の文字をダブルクリックして Out)

□BRIGHTNESS を反時計回りに回してビームを絞り、 ビームが中央にいなかったら SHIFT-XY で中心に移動

□Parallel を押す( \***ここで、x80k, parallel となっていることを必ず確認**!)

□WD-CAM の右の▷を押して、WD-CAM を光路から退ける

□Digital Micrograph の Window を見て、K3 が光路上にあることを確認 □右側の View のところを見て、Exposure: 0.1sec として View ボタンを押す □Digital Micrograph の画面上部の Process から FFT を選ぶと Live FFT 画像が表示される

□Thon ring を見ながら z の値を変えて、同心円の間隔がなるべく広がるようにする (=つまり just focus の状態にする)

□SerialEM の画面上部の Focus/Tune から、Correct Astigmatism by CTF を選ぶ □SerialEM の画面上部の Focus/Tune から、Coma-free Alignment by CTF を選ぶ □SerialEM の画面上部の Focus/Tune から、Correct Astigmatism by CTF を選ぶ

(\*SerialEM の AlignComaAndStig でも同様のことができる) (\*⼿動で合わせたい場合は、K3 の Live 画像の FFT を出して、OL stig で調整する)

## ●Image Shift Calibration (これは週1回でOK:月)

**\*script の書き換えを伴う操作なので、必ず施設スタッフに確認した上で⾏ってください︕**

# **Atlas 撮影**

□Scripts window の TakeAtlas を押す

□X:ドライブの下などに保存先 directory を作って OK。Atlas を撮り終わるまで待つ。 □Navigator window の Atlas に対応する item をダブルクリック

# **Offset for Atlas to Square の設定**

□目立つコンタミの角などを左クリックして緑十字を出す

□Add Marker で Point を置く(=このポイントを**コンタミポイント**と名付ける)

□Navigator window から**コンタミポイント**を選択してキーボードの A を押す

□画面上部の Navigator>Acquire at items

□開いた Window 上部の Mapping を選ぶ

□Primary Action>Run script から TakeSquares を選んで GO

□終わったら Window が出て、1枚撮ったと告げてくるので OK を押す (この時点では Script#40 EMproperties の Offset for Atlas to Square の値が適用)

□上で Atlas 画像に置いた**コンタミポイント**を Navigator Window から選択 □Square 画像でも、**コンタミポイント**に対応する場所を左クリックして緑十字を出す

□画面上部の Navigator>Shift to marker で値を調べて Cancel を押す

□Script#40 EMproperties を見る

□**Offset for Atlas to Square** の x,y に、Shift to marker で調べた値を**⾜し算する** □画面上部の Script>Save Package で保存

## **Offset for Square to View の設定**

□Navigator window から Square map をダブルクリック □**コンタミポイント**に対応する場所を左クリックして緑十字を出す □Add Marker で Point を置いて、Go To XY で移動

□Upper Camera の左上のボタンを押して▷マークにする

□Low Dose Mode の **Rec.**を押して緑にする

□TEM center の画面上部の Maintenance>Load Alignment をクリックして、 ThisPC/Documents/JEOL/TEMCenterV4/AlignmentData/の中にある 最新の Alignment file を選んで Open。OK を押す。

□Low Dose Mode の **Vie.**を押して緑にする

□CL 絞りを 150um に変更して、Upper Camera を見てコンタミの角を画面中央に移動 □Low Dose Mode に⼊っているはずなので Camera & Script で View 画像を撮影

□上で Square 画像に置いた Points を Navigator Window から選択 □Square 画像で置いたコンタミの角に、View 画像でも左クリックして緑十字を出す

□画面上部の Navigator>Shift to marker で値を調べて Cancel を押す □Script#40 EMproperties を見る

□**Offset for Square to View** の x,y に、Shift to marker で調べた値を**⾜し算する** □画面上部の Script>Save Package で保存

# **VI. その他**

# ●K3 カメラの annealing (週1回: 金夕/土朝スタート)

□Digital Micrograph を見て、K3 が光路に入っていたら右クリックして Retract □Help>User Mode>Power User にチェックが入っている状態にする □Camera>Temperature 押す □-20℃だけど設定を変えるかと聞いてくるので Yes □温度を-20℃から 50℃に変更して OK □Option を押して Heating duration を 12-24 時間に変更して、Start を押す □12-24 時間後、-20℃に戻ったら Cancel を押す

# ● Bake Out (隔週: 金夕/土朝スタート)

□TEM Center の Maintenance から、Heater Controller をクリック □Bakeout setting/ACD HeatSetting の Window が開く □Finish Date/Time に、月曜朝 6:00 などと入力(=冷却も含めた終了時刻) □Cooling Time に、4-10 hours 00 minutes と入力 □**Lens が ON であることを確認(=TEM Center の鏡筒が⽩いことを確認)** □全ての絞り, 検出器が光路から抜けていることを確認 □Start ボタンをクリックする

# ●HT コンディショニングと昇圧, 電子線発生, 装置冷却(隔週:月)

# **HT コンディショニングと昇圧**

□TEM Center の Detector/Aperture の HT をクリックすると HT の設定 window が開く □Window の一番上に Target HT [kV]とあるので 300.00 を選択

□Adjustment>HT の右にある Condition を押す

□HT Conditioning をするか聞いてくるので Yes を押す (2-3 分すると Window が切り替わり ON が点滅。終わるまで 1.5 時間くらいかかる)

## **電⼦線の発⽣**

□TEM Center の Detector/Aperture の Emission にマウスを合わせると Window が開く □Flashing: High, Low とあるので、High をクリック

□Standard, Set1, Set2,,というボタンがあるので、Standard を押す

□Auto Emission: ON, OFF とあるので、ON をクリックしてからしばらく待つ (2-3分)

## **装置の冷却**

□LN<sub>2</sub> Auto Refill Maintenance の window を見る

□Transfer tank, Stage tank の Refill Mode>Manual を Auto に (Refill ボタンが緑色に) □しばらく待つ (まずは Stage tank の液体窒素量が増えていくはず)

□0℃くらいになるとロッドチャックの凍結防止動作をするか聞かれるので Yes を押す □さらにしばらく待つ(今度は Transfer tank の液体窒素量が増えていくはず)

(両 Tank の液体窒素は 1 回 60-70%になった後に減っていくが、⾃動で Refill される) □温度表示が全て青くなるまで待つ (全て 100K 以下。1 時間くらい)

## ● Bake Out 後の各種調整 (隔週:月)

#### **最新の Alignment file の読み込み**

□TEM center の画⾯上部の **Maintenance>Load Alignment** をクリックして、 ThisPC/Documents/JEOL/TEMCenterV4/AlignmentData/の中にある **最新の Alignment file を選んで Open**。OK を押す。

□CryoSPECPORTER の画⾯を⾒て、Grid が Stage に載っていたら Unload

□**Upper Camera** の左上のボタンを押して▷マークにする(WD-CAM の画像が表示される)

□Detector/Aperture の **Beam Valve** をダブルクリックして開ける (もし Slit が⼊っていたら Slit を抜く。絞りが 20um なら 150um にする。 Beam が Blanking されていたら、操作板の **Blanking ボタン**を押して解除)

## \*この時点でビームが全く見えない場合、 **FL FOCUS が相当ずれているので以下 5 ⾏の操作を⾏う**

□Detector/Aperture の Slit の横の Out をクリックして Filter setting の Window を出す □一番下の Degauss の Start ボタンを押して、なんらかの光が見えるようなら以下に進む

□Filter setting の Window の FL Focus の step を 1 から 100 に変更した後、 光が見えるまで、FL FOCUS を左矢印もしくは右矢印で移動してみる。 □光が見えたら FL Focus の step を 1 に戻しておく。

#### **SerialEM などを起動**

□Gatan の Digital Micrograph の Window を開く (左に K3 と書いた凸マークがあるはず) □光路上になかったら凸マークを右クリックして Insert を選ぶ

□ThisPC/C:/ProgramData/SerialEM SPA の中、もしくは **Desktop から SerialEM.exe - Shortcut** をダブルクリック

□画面上部の Navigator>Open を選ぶ (Navigator window, Imaging States などが開く) □SerialEM の Imaging States の x50 をダブルクリック

## **再度、最新の Alignment file の読み込み**

□TEM center の画⾯上部の **Maintenance>Load Alignment** をクリックして、 ThisPC/Documents/JEOL/TEMCenterV4/AlignmentData/の中にある **最新の Alignment file を選んで Open**。OK を押す。

安達成彦 220516 作成開始・221225 改訂(ver.1)

# **ビームと CL 絞り(150um, 20um)の中⼼合わせ**

□この時点で、Detector/Aperture の一番下の WD-CAM は光路上に入っているはず

#### **CL 絞り 150um の中⼼合わせ**

□SerialEM の Imaging States の x50 をダブルクリック □**操作板の STD focus を 2 回続けて押す(\*これでビームが⾒えるはず。Obj=53.40%)** □SerialEM の Microscope の Def の下にある Reset ボタンを押す

□CL 絞りが 150um であることを確認

□操作板の BRIGHTNESS を反時計回りに回してビームを絞り SHIFT-XY で**中⼼に**移動 □BRIGHTNESS を時計回りに回してビームが Upper Camera 程度になるまで広げる

□ミニ操作板の POSITION CONTROL-XY で **CL 絞りを動かして**ビームを中央に移動

□ということを 2-3 回繰り返す。 (\*注意: ビームを絞ったままで放置しないこと!!)

## **CL 絞り 20um の中⼼合わせ**

□SerialEM の Low Dose Control の Low Dose Mode にチェックを入れる □Rec.を押して緑にする (x80k になる) □Slit = Out (\*In になっていたら Slit の文字をダブルクリック)

□**操作板の STD focus を 2 回続けて押す(\*Obj=77.55%)**

□SerialEM の Microscope の Def の下にある Reset ボタンを押す

□MAG ダイヤルを反時計回りに回して倍率を x2000 まで下げる

□CL 絞り = 150um(\*この時点では 150um にしておいたほうが視野が広くて良い) (この時点でビームが⾒えなければ、LowMAG と MAG で⾒ている位置がずれている。 おそらく Grid bar の上を⾒ているので、トラックボールを使って右に移動)

□操作板の BRIGHTNESS を反時計回りに回してビームを絞り、SHIFT-XY を中心に移動 □MAG ダイヤルを時計回しに回して、倍率を 4-5 段階ほど上げる ということを繰り返しつつ倍率を x80k まで上げる

□CL 絞り=20um にする

□操作板の BRIGHTNESS を反時計回りに回してビームを絞り SHIFT-XY で**中心に**移動 □BRIGHTNESS を時計回りに回してビームが Upper Camera 程度になるまで広げる □ミニ操作板の POSITION CONTROL-XY で **CL 絞りを動かして**ビームを中央に移動 **□ということを 2-3 回繰り返す。(\*注意:ビームを絞ったままで放置しないこと!!)** 

**□最後に Detector/Aperture の Parallel を押す。**

安達成彦 220516 作成開始・221225 改訂(ver.1)

## **Image Filter の Spectrum/Slit の中⼼合わせ**

□この時点で x80k, Parallel, CL 絞りが 20um であることを確認

□Upper Camera の画像を見つつトラックボールで Hole の端を画面中央に持ってくる □Detector/Aperture を⾒て、以下の様な設定にする

- ・Operation︓TEM
- ・Illumination︓TEM
- $\cdot$  Spot=1, Angle=3
- $\cdot$  CL 絞り = 20um
- $\cdot$  Image Forming = MAG
- ・倍率 = x80k
- · Slit = Out (\*In になっていたら Slit の文字をダブルクリックして Out)

□Detector/Aperture の Slit の横の Out をクリックして Filter setting の Window を出す。 □Slit の Out が緑になっていて、Width が 30eV になっていることを確認。

□Detector/Aperture の Energy filter のところにマウスを合わせて Spectrum をクリック。 (ここで Upper Camera に綺麗な光が⾒えなければ Spectrum の位置が相当ずれている。 Filter setting の Window の FL Focus の step を 1 から 10 とか 100 にして、 左矢印もしくは右矢印で移動してみる。光が見えたら FL Focus の step を 1 に戻す) (FL FOCUS ダイヤルを回してピッピッとなったら、inactive 状態。ダイヤルを 1 回押す)

□操作板の FL FOCUS ダイヤルで三角の左側の頂点を画面のおよそ中央に移動する。

□Slit の文字をダブルクリックして Slit を In。

(Slit を⼊れたら三⾓の光が消えたり、点々の光が⾒えるようなら Slit の位置がずれている。 Spectrum の三角の光で Slit の影が見えると思うので、それを利用して、 Filter Setting の Window の Position の矢印を使って Slit の位置を中央に移動する)

□FL FOCUS ダイヤルを反時計回りに回して、三角の光を少し左に移動 □Slit の両側の影が見えるので、Slit が Upper Camera の画面中央付近にあることを確認。

□FL FOCUS ダイヤルを時計回しに回して、三角の左側の頂点を Slit の中間に移動。

□Energy filter にマウスを合わせて Imaging をクリック。

□Slit が入っていることを確認(入っていなければ Slit In)

□FL FOCUS の微調整を行うために、FL FOCUS ダイヤルを回して、 視野周辺から黒い影が出て真っ黒になるところから 画⾯中央に⿊い影が出るところまでのクリック数を数える。 **(\*Slit は勝⼿に抜けることがある。Slit が⼊ってることを確認しつつ FL FOCUS を回す)** □クリック数の半分戻す (=クリック数が 30 回だったら、15 回戻したところで」トめる)

安達成彦 220516 作成開始・221225 改訂(ver.1)

# ●K3 カメラの gain ref (Counted-CDS: 20-30 分) (週1回:月)

(\*Grid が Stage にあったら CryoSPECPORTER の Keep to Storage を押して戻す) □通常は Counted mode - CDS mode で測定を行うので、

Digital Micrograph の右の⽅にある Technique Manager から TEM Imaging を選び、 Linear/Counted から Counted を選択(⻘)。Bin は 1x を選択する(⻘)。 □View の右の方にある歯車マークを押して、CDS mode にチェックを入れて OK

**□Upper Camera の左上のボタンを押して▷マークにする**

□TEM-TEM, spot 1, angle 3, MAG, **x25k**, CL 絞り 150um, Slit Out とする

□操作板の BRIGHTNESS を反時計回りに回してビームを絞り SHIFT-XY で**中心に**移動 □BRIGHTNESS を時計回りに回してビームが Upper Camera 程度になるまで広げる

□ミニ操作板の POSITION CONTROL-XY で **CL 絞りを動かして**ビームを中央に移動

□ということを 2-3 回繰り返す。 (\*注意:ビームを絞ったままで放置しないこと!!)

□最後に Detector/Aperture の Parallel を押す(必ず押すこと! K3 が壊れます!!)

□Digital Micrograph の画面を見る

□Help>User Mode>Power User にチェックが入っている状態にする

□Camera>Prepare Gain Reference を選ぶ

□Collect Dark image が開始される (10 秒くらい待つ)

□760 e<sup>-</sup>/pix/s くらいに合わせるようにという指示が、小さな Window で出てくる

□WD-CAM の右横の矢印を押して WD-CAM を下げて、操作板の Blanking ボタンを押す □DM の中央付近に表示される値は 500 くらいになっているはず

□画⾯中央の数字が 760 e- /pix/s くらいになるよう BRIGHTNESS を**ゆっくり回して**微調整 □Window の Done を押して 10 分くらい待つ(Mode:2, Bin:1, Qual:0 と表示されるはず)

□終わると **Gain Reference Exposure Setup** という Window が出てくる **□Upper Camera の左上のボタンを押して▷マークにする**

□出てきた Window の Expert mode にはチェックを入れず、何も変更せずに OK を押す □Collect Dark image が開始される (10 秒くらい待つ) □次は 7.5 e<sup>-</sup>/pix/s くらいに合わせるようにという指示が、小さな Window で出てくる

□TEM-TEM, spot 1, angle 3, MAG, **x100k**, CL 絞り 150um, Slit Out とする

□操作板の BRIGHTNESS を反時計回りに回してビームを絞り SHIFT-XY で**中⼼に**移動 □BRIGHTNESS を時計回りに回してビームが Upper Camera 程度になるまで広げる □ミニ操作板の POSITION CONTROL-XY で **CL 絞りを動かして**ビームを中央に移動

□ということを 2-3 回繰り返す。 (\*注**意:ビームを絞ったままで放置しないこと!!)** □最後に Detector/Aperture の Parallel を押す(必ず押すこと! K3 が壊れます!!)

□WD-CAM の右横の矢印を押して WD-CAM を下げて、操作板の Blanking ボタンを押す □DM の中央付近に表示される値は 6 くらいになっているはず □画面中央の数字が 7.5 e<sup>-</sup>/pix/s くらいになるよう BRIGHTNESS を**ゆっくり回して**微調整 □Window の Done を押して 10 分くらい待つ(Mode:3, Bin:1, Qual:0 と表示されるはず)

□Counted の Gain ref が終わると Save されたという Window が出てくるので OK を押す (\*Gain の file は C:/ProgramData/Gatan/Reference Image/ に上書き保存されます。 **...Gain Ref.x1.m3.kv[300].dm4** とある file が Counted-CDS の gain file です)

#### ●120L 液体窒素タンクの交換(週2回: 火金)

□あらかじめ液体窒素を 120L タンクに充填しておく(\*この手順は別マニュアルに記載)

□TEM center の画面を見る

□TEM center の画面の左上の一番左と右のアイコンをクリックして

Load/Unload

LN<sub>2</sub> Auto Refil Maintenance

の Window を開く

□LN<sub>2</sub> Auto Refil Maintenance の Window を見る □Refil mode を Auto から Manual に変更(液体窒素残量は 50%くらいが望ましい)

□クライオ電顕につながっている 120L タンクのところに移動 □緑⿊バルブを全部閉じる □透明のビニールチューブをはずして、本体から出ている黒いホースを外す □クライオ電顕につながっていた 120L タンクを出口付近に移動

□充填済みの 120L タンクをクライオ電顕の横に移動 □透明のビニールチューブを繋いで、黒バルブを全開して少し戻す □本体から出ている⿊いホースを繋いで、ホースを繋いだ側の緑バルブを全開して少し戻す

□もう 1 つの緑バルブについて、⽬盛りが 0.02-0.04MPa になるまで開く (これを開かないと Transfer/Stage Tank に Refil されない) (室温から冷やす場合は、すぐには安定しないので、しばらくこのバルブの微調整が必要)

□TEM center の画面を見る

□LN2 Auto Refil Maintenance の Window を⾒て、Refil を Manual から Auto に戻す

(ちなみに、Autoloader に Grid が⼊っていると、常温からは Refil できない。 電顕を室温に上げるときは、Stage 上の Grid やカートリッジは全て取り除くこと)

(Emergency window が出て Alert が出ている時は、 その Alert をクリアしないとその機能を使えないので注意)

□LN<sub>2</sub> Auto Refil Maintenance の Window を見る □温度の文字が全て青文字になるまで待つ

#### **●長期休暇時の対応**

## **●真空を引いたまま液体窒素供給を停⽌(ついでに Bake Out)**

#### **電子線放射の停止**

□TEM Center の Detector/Aperture で Beam Valve をダブルクリックして Beam Valve を閉じる

□TEM Center の Detector/Aperture の画面で Emission にマウスを合わせる □Window が開く

□Auto Emission: ON, OFF とあるので、OFF をクリックしてしばらく待つ

□動作が終了すると OFF が点滅から点灯になる

## **High Tension の OFF**

□TEM Center の Detector/Aperture の画面から HT をクリックすると、 HT の設定 window が開く

□HT の右にある OFF をクリックすると OFF ボタンが点滅するのでしばらく待つ

□動作が終了すると OFF が点滅から点灯になる

# **カートリッジの取り出し**

□CryoSPACPORTER を操作してステージ/AutoLoader から全てのカートリッジを取り出す

## **絞りを光路から外す**

□TEM Center の Detector/Aperture の画面で

CL, OL, SA の文字をダブルクリックして、全ての絞りが外れた状態とする (\*これは手動ではできないように仕様変更されているが、Bake すると勝手に外れる)

## **Bake Out**

□TEM Center の Maintenance から、Heater Controller をクリック

□Bakeout setting/ACD HeatSetting の Window が開く

□Finish Date/Time に、翌朝 6:00 などと入力 (=冷却も含めた終了時刻)

□Cooling Time に、4-10 hours 00 minutes と入力

□**Lens が ON であることを確認(=TEM Center の鏡筒が⽩いことを確認)**

□全ての絞り, 検出器が光路から抜けていることを確認

□Start ボタンをクリックする(**少なくとも 12 時間くらいかかります**)

# **K3 の annealing**

□コントローラーの G ボタンとサーバーの電源ボタンを押して、両者の電源を入れる □Digital Micrograph を立ち上げる

□Help>User Mode>Power User にチェックが入っている状態にする

□Camera>Temperature 押す

□-20℃だけど設定を変えるかと聞いてくるので Yes

□温度を-20℃から 50℃に変更して OK

□Option を押して Heating duration を 12-24 時間に変更

□Start を押す

## **●再立ち上げ**

## **HT コンディショニングと昇圧**

□TEM Center の Detector/Aperture の HT をクリックすると HT の設定 window が開く □Window の一番上に Target HT [kV]とあるので 300.00 を選択

□Adjustment>HT の右にある Condition を押す

□HT Conditioning をするか聞いてくるので Yes を押す

(2-3 分すると Window が切り替わり ON が点滅。終わるまで 1.5 時間くらいかかる)

#### **電⼦線の発⽣**

□TEM Center の Detector/Aperture の Emission にマウスを合わせると Window が開く □Flashing: High, Low とあるので、High をクリック

□Standard, Set1, Set2,,というボタンがあるので、Standard を押す

□Auto Emission: ON, OFF とあるので、ON をクリックしてからしばらく待つ (2-3分)

#### **装置の冷却**

□LN<sub>2</sub> Auto Refill Maintenance の window を見る

□Transfer tank, Stage tank の Refill Mode>Manual を Auto に (Refill ボタンが緑色に) □しばらく待つ (まずは Stage tank の液体窒素量が増えていくはず)

□0℃くらいになるとロッドチャックの凍結防止動作をするか聞かれるので Yes を押す □さらにしばらく待つ (今度は Transfer tank の液体窒素量が増えていくはず)

(両 Tank の液体窒素は 1 回 60-70%になった後に減っていくが、⾃動で Refill される) □温度表示が全て青くなるまで待つ (全て 100K 以下。1 時間くらい)

(\*以降、必要に応じて p.24-26 の「Bake Out 後の各種調整を⾏う」)

安達成彦 220516 作成開始・221225 改訂(ver.1)

## **●電顕のシャットダウンと再立ち上げ(計画停電の前や故障時の対応)**

# **●シャットダウン**

## **電子線放射の停止**

□TEM Center の Detector/Aperture で Beam Valve をダブルクリックして Beam Valve を閉じる

□TEM Center の Detector/Aperture の画面で Emission にマウスを合わせる

□Window が開く

□Auto Emission: ON, OFF とあるので、OFF をクリックしてしばらく待つ

□動作が終了すると OFF が点滅から点灯になる

## **High Tension の OFF**

□TEM Center の Detector/Aperture の画面から HT をクリックすると、 HT の設定 window が開く □HT の右にある OFF をクリックすると OFF ボタンが点滅するのでしばらく待つ

□動作が終了すると OFF が点滅から点灯になる

# **カートリッジの取り出し**

□CryoSPACPORTER を操作してステージ/AutoLoader から全てのカートリッジを取り出す

## **絞りを光路から外す**

□TEM Center の Detector/Aperture の画面で

CL, OL, SA の文字をダブルクリックして、全ての絞りが外れた状態とする (\*これは手動ではできないように仕様変更されていて、Bake すると勝手に外れる)

# **Bake Out**

□TEM Center の Maintenance から、Heater Controller をクリック

□Bakeout setting/ACD HeatSetting の Window が開く

□Finish Date/Time に、翌朝 6:00 などと入力 (=冷却も含めた終了時刻)

□Cooling Time に、4-10 hours 00 minutes と入力

□**Lens が ON であることを確認(=TEM Center の鏡筒が⽩いことを確認)**

□全ての絞り, 検出器が光路から抜けていることを確認

□Start ボタンをクリックする(**少なくとも 12 時間くらいかかります**)

# **TEM Center の終了、ログオフ**

□TEM Center をシャットダウン □ログオフする

# **操作 PC, 電顕本体, システムの電源を切る**

□本体制御用の操作 PC を停止する □TEM 本体の右側⾯に MAIN POWER と書いたボタンがあるので OFF を押し 5-10 分待つ

## **周辺環境のシャットダウン**

□装置が完全に停⽌したら、冷却⽔の元栓を閉める □配電盤の電源スイッチを切る □窒素ガスの元栓を閉める

#### ●再立ち上げ (1日目の作業)

#### **周辺環境のセットアップ**

- □電顕の裏にある機械室に行く
- □冷却水の元栓を開く(\*瞬停の時は開いたままなので不要)
- □配電盤を見て、A1-EX-3 のチラー・A1-EX-3-1 の本体の電源スイッチを入れる
- □窒素ガスの元栓を開く(\*瞬停の時は開いたままなので不要)
- □チラー (機械室の奥から 1 つめの白い箱) のタッチパネルから RUN を押して Start を押す

#### **システム, 電顕本体, 操作 PC の電源を⼊れる**

□電源筐体 1 (機械室の奥から2つめの白い箱)の下の方に MAIN POWER と書いたボタンがあるので、ON (1) を押す

□TEM 本体の右側面に MAIN POWER と書いたボタンがあるので、ON (1) を長押しする (起動しない場合は、そのすぐ上にある EMERGENCY OFF ボタンを 1 回押してから、 再度、雷源筐体 1 の MAIN POWER の ON (1) を長押しする) (瞬停の時は LENS が ON のままになっていることがある。 その場合は、LENS をいったん OFF にしてから TEM 本体の ON を押す) □本体制御用の操作 PC を起動する □本体タッチパネルの Mainte. for User を押して Vacuum Control: Pump の Start を押す

## **TEM Center の⽴ち上げ**

□ログオンする(User Name: JEM Administrator)

□TEM Center が勝手に立ち上がる

(立ち上がらなければ Desk top にある TEM Center Suite Launcher をダブルクリック) □TEM Center の鏡筒が青くなったら、TEM 本体の右側面にある LENS ボタンを押す

(LENS が ON になると TEM Center の鏡筒が白くなるはず)

#### **Bake Out**

□TEM Center の Maintenance から、Heater Controller をクリック

□Bakeout setting/ACD Heat Setting の Window が開く

□Finish Date/Time に、翌朝 6:00 などと入力 (=冷却も含めた終了時刻)

□Cooling Time に、4-10 hours 00 minutes と入力

□**Lens が ON であることを確認(=TEM Center の鏡筒が⽩いことを確認)**

□全ての絞り, 検出器が光路から抜けていることを確認

□Start ボタンをクリックする(**少なくとも 12 時間くらいかかります**)

#### **K3 の annealing**

□コントローラーの G ボタンとサーバーの電源ボタンを押して、両者の電源を入れる □Digital Micrograph を立ち上げる

□Help>User Mode>Power User にチェックが入っている状態にする □Camera>Temperature 押す

□-20℃だけど設定を変えるかと聞いてくるので Yes

□温度を-20℃から 50℃に変更して OK

□Option を押して Heating duration を 12-24 時間に変更

□Start を押す

## ●再立ち上げ (2 日目の作業)

## **HT コンディショニングと昇圧**

□TEM Center の Detector/Aperture の HT をクリックすると HT の設定 window が開く □Window の一番上に Target HT [kV]とあるので 300.00 を選択

□Adiustment>HT の右にある Condition を押す

□HT Conditioning をするか聞いてくるので Yes を押す

(2-3 分すると Window が切り替わり ON が点滅。終わるまで 1.5 時間くらいかかる)

#### **電⼦線の発⽣**

□TEM Center の Detector/Aperture の Emission にマウスを合わせると Window が開く □Flashing: High, Low とあるので、High をクリック

□Standard, Set1, Set2,,というボタンがあるので、Standard を押す

□Auto Emission: ON, OFF とあるので、ON をクリックしてからしばらく待つ (2-3分)

#### **装置の冷却**

□LN<sub>2</sub> Auto Refill Maintenance の window を見る

□Transfer tank, Stage tank の Refill Mode>Manual を Auto に (Refill ボタンが緑色に) □しばらく待つ (まずは Stage tank の液体窒素量が増えていくはず)

□0℃くらいになるとロッドチャックの凍結防止動作をするか聞かれるので Yes を押す □さらにしばらく待つ (今度は Transfer tank の液体窒素量が増えていくはず)

(両 Tank の液体窒素は 1 回 60-70%になった後に減っていくが、⾃動で Refill される) □温度表示が全て青くなるまで待つ (全て 100K 以下。1 時間くらい)

(\*以降、必要に応じて p.24-26 の「Bake Out 後の各種調整を⾏う」)

安達成彦 220516 作成開始・221225 改訂(ver.1)

## **参考:停電などで装置内に残されてしまったカートリッジを取り出したい場合**

□TEM Center>CrvoSPECPORTER を押す

□Transfer Maintenance を押して window を出す

□Transfer Initialize の All initialize を押す

□エラーが出ていたら Clear

□これでダメなら JEOL に電話 (Transfer Maintenance から手動で動かすことになる)

## **参考︓停電明けに確認すると良いこと**

#### **確認項⽬ 1**

Script#29 CallibrationBeamVSImage\_onScreen で、 shiftBeam = 10  $#[um]$  として、 10um くらいイメージシフトを⾏ってもビームの位置がずれないことを確認 もしビームの位置がずれるようなら ShiftComp がずれているので JEOL に連絡

#### **確認項⽬ 2**

FL FOCUS の影の位置が、大きくずれてないか確認 (Upper Camera にて FL FOCUS の影の位置をスクショで撮っておく) それがずれていたら、オメガフィルター関連の Focus 位置がズレている そうすると倍率が変わってしまう

## **確認項⽬ 3**

Script#37 Check ActiveBTComp イメージシフトを⾏って、コマを測定する script イメージシフトを行っても BeamTilt が入らないことを確認している IS distance = 5 として、 中央、X に 5um、Y に 5um、などとビームを shift したときに、 差が 0.1mrad 以下であれば良い

#### 安達成彦 220516 作成開始・221225 改訂(ver.1)

# **●cryoARM300II のレンズ/絞りの構成**

GunAlign1,2

Beam Valve

CL1 (spot size) CL2-CL3 (BRIGHTNESS) CLSTIG SPOT alignment coil

CL aperture

CM (Angle)

preOL stage postOL OLSTIG

OM (\*x100-x6000 で使用。OL は x1500-x1M で使用) IS1 IS2

OL aperture

SA aperture

ILSTIG IL1 IL2 IL3 IL4 (Isochromaticity)

FLSTIG1, FLA1

Energy Filter (Filter Lens)

FLA2, FLSTIG2

PL1 (Achromaticity) PLA PL2

Detector

安達成彦 220516 作成開始・221225 改訂(ver.1)

## **●Spot, Angle, ビーム径, Total exposure の関係表**

筑波⼤ cryoARM300II。15uA, A2=5.19kV, TEM mode, CL=20um, Grid なしで x80k, Parallel, Slit-Out で STD FOCUS を 2 度押し。Spot, Angle を変更するごとにビーム/CLA を中⼼に合わせて Parallel を押し、Digital Micrograph の K3, 1x, Counted-CDS, View-Exp: 0.1sec で window の下に表⽰された値を読んだ。ビーム径は x80k で TEM center, Upper Camera の Tools>Measurement で計測。

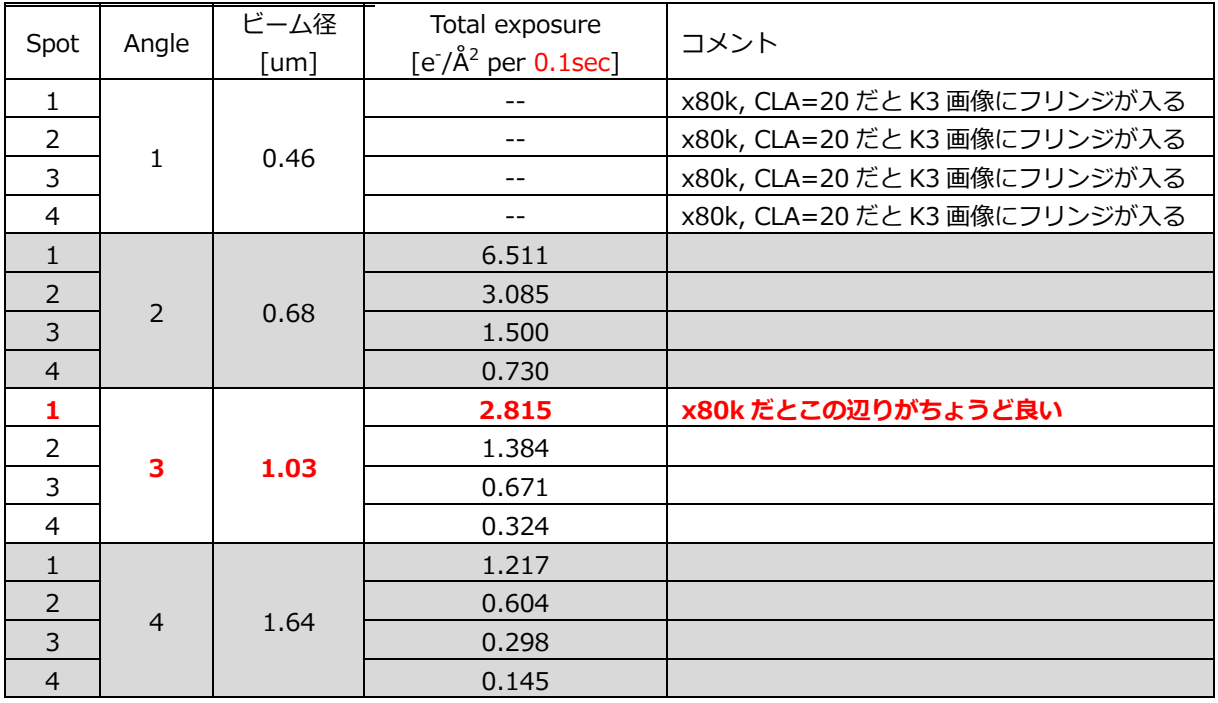

#### **Table. CLA=20um の場合**

## ● pixel size の一覧

・Grating grid(⾦(111), 格⼦間隔 2.35Å)で確認した、ピクセルサイズのおよその値。

x30k : 1.642Å/px x40k : 1.227Å/px x50k : 0.956Å/px x60k : 0.792Å/px **x80k : 0.617Å/px** x100k: 0.490Å/px x120k: 0.410Å/px

# ● SerialEM に関する様々な設定が入っている.txt file

以下の.txt が ThisPC/C:/ProgramData/SerialEM に保存されています。

## **SerialEMproperties.txt**

- ・K3 に関する情報
- ・各倍率における RotationAndPixel, DeltaRotation, SolvedRotation, pixel size など

## **SerialEMsettings-scripts.txt**

・script の情報

\*Script package の切り換え手順 □SerialEM の画面上部の Scripts>Load new package □既存の package を保存するか聞かれるので No □開いた window から SerialEMsettings-scripts.txt を選択して OK を押す

以下の.txt が ThisPC/C:/ProgramData/SerialEM もしくは ThisPC/C:/ProgramData/SerialEM\_SPA に保存されています。

## **SerialEMsettings.txt**

・Imaging States などの情報

## **●本テキスト内で使⽤している SerialEM の script の内容**

**\*福村さん+牧野さんが作ったscriptの、2022/08/26時点での最新versionの内容です。**

## **<<< #1 TakeAtlas >>>**

- ・x50 に移⾏, 絞りを 150um に変更, Slit Out
- ・Atlas を撮影
- ・撮影後、x150 に移行
- ・何 x 何で撮影するかは#40 EMproperties の Setting for Atlas に記載。通常は 6x9。

## **<<< #2 TakeSquares >>>**

- ・1 枚⽬の Square で Stage Tilt でラフに⾼さ合わせ
- ・Squares を撮影
- · 1 枚目の Square で Vector init\_param.txt を書き出し
- ・1 枚⽬の Square で Focus position, Trial position を書き出し
- ・撮影後、Low Dose mode (View, x8000) に移行

## **<<< #14 FindInitVectors >>>**

・TakeSquares で 1 枚目の画像で Vector init\_param.txt を書き出すためには、 square\_num を 0 にしておく。

## **<<< #8 Z\_byV >>>**

· View の倍率で beam tilt で高さ合わせを行う

## **<<< #21 TakeHoleTemplate >>>**

・連続測定などにおいて Hole Align するための template を作る

# **<<< #13 FindVectorsRoutine >>>**

・Z\_byV, AlignToHole, FindInitVectors, FindVectors, CheckMultiHole, SetFocusTrialPosition を連続して⾏う

## **<<< #16 CheckMultiHole >>>**

・3x3 で撮影する際には、For multi-hole by IS を PATTERN=1, LAYER=1 としておく

# **<<< #11 TestShot >>>**

- ・Hole の画像を 1 つ、Rec.の倍率で撮影してくれる
- ・target total dose=50, target dose per frame=1 としておく
- ・パラメーターとして⼊れた total dose, dose per frame の値に応じて、Camera & Script
- の Setup に total の露光時間や 1 frame 当たりの露光時間を書き込んでくれる
- ・Slit In/Out の画像を撮影して氷の厚みを相対値で算出してくれる

# **<<< #18 AlignComaAndStig >>>**

· Z bvV, Coma free, OLStig をやってくれる (ZLP は任意)

# **<<< #35 SPADataCollection\_Screening >>>**

- ・指定した Hole に移動して、Hole align、Beam align、AutoFocus
- ・1 hole, 1 shot で撮影
- ・Slit In/Out の画像を撮影して氷の厚みを相対値で算出してくれる

# **<<< #23 SPADataCollection >>>**

- ・指定した Hole に移動して、Hole align、Beam align、AutoFocus
- ・3x3 holes, 2 shots などで撮影
- ・定期的に ZLP を⾏う

## **<<< #19 Parameters >>>**

・3x3 で撮影する際には、Record を PATTERN=1, LAYER=1 としておく